## **Troubleshooting**

This manual describes the components, preparations, basic operations, and troubleshooting for the equipment. **Before using the equipment, read the** *Safety Information* **(Printouts).** The DVD bundled with the equipment contains the manuals (PDF file).

#### **Trademarks**

Company names and product names in this manual are the trademarks of their respective companies.

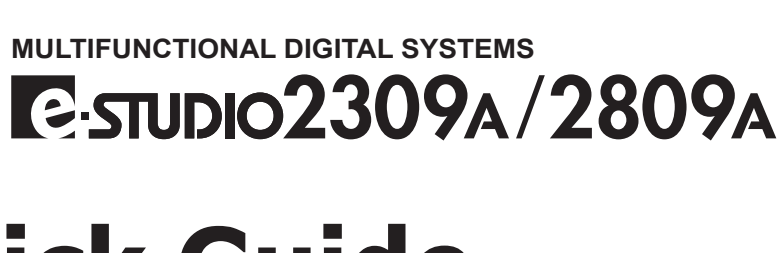

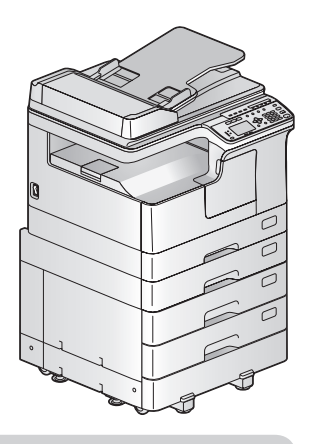

## **Component Description**

# **Quick Guide**

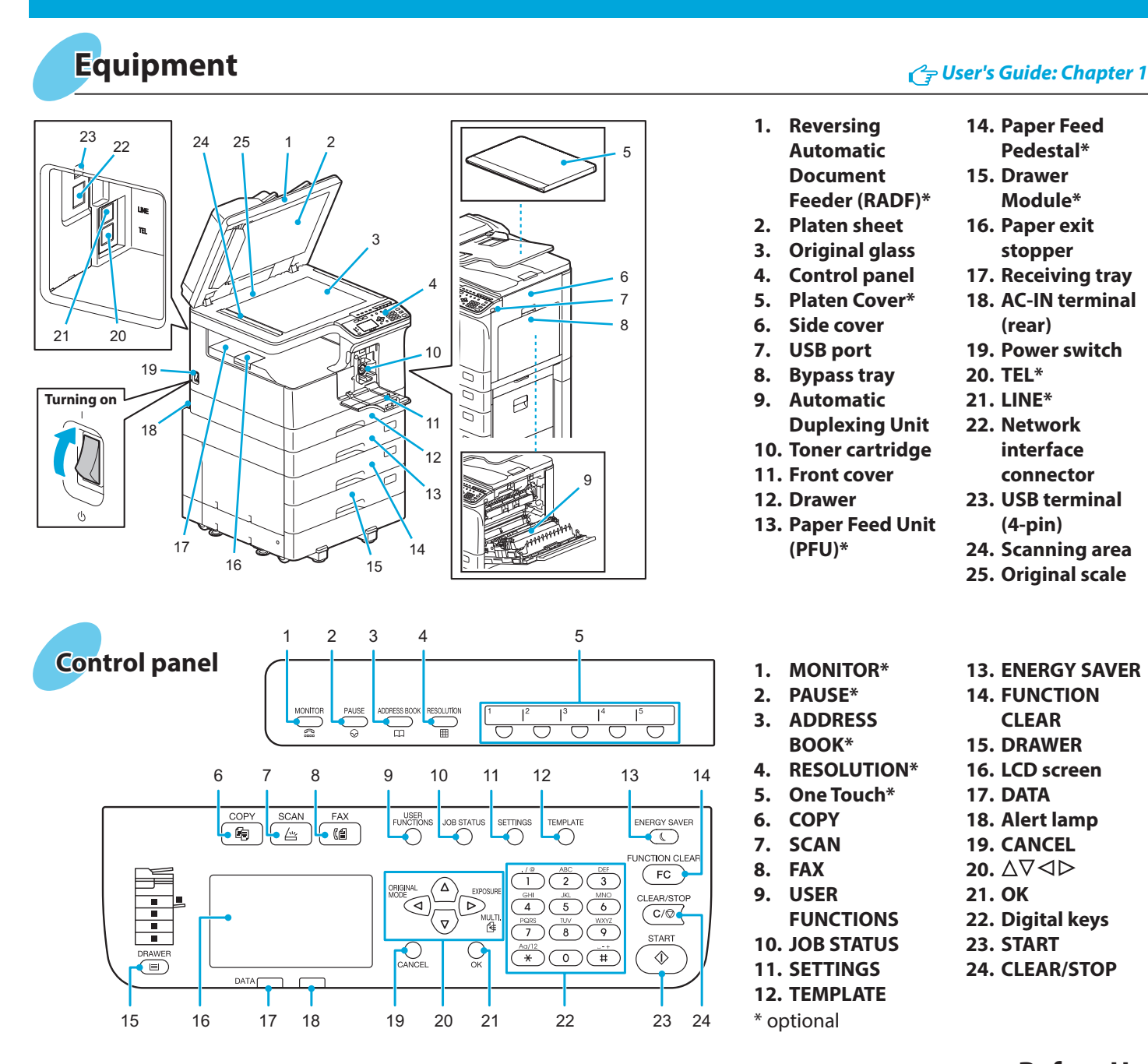

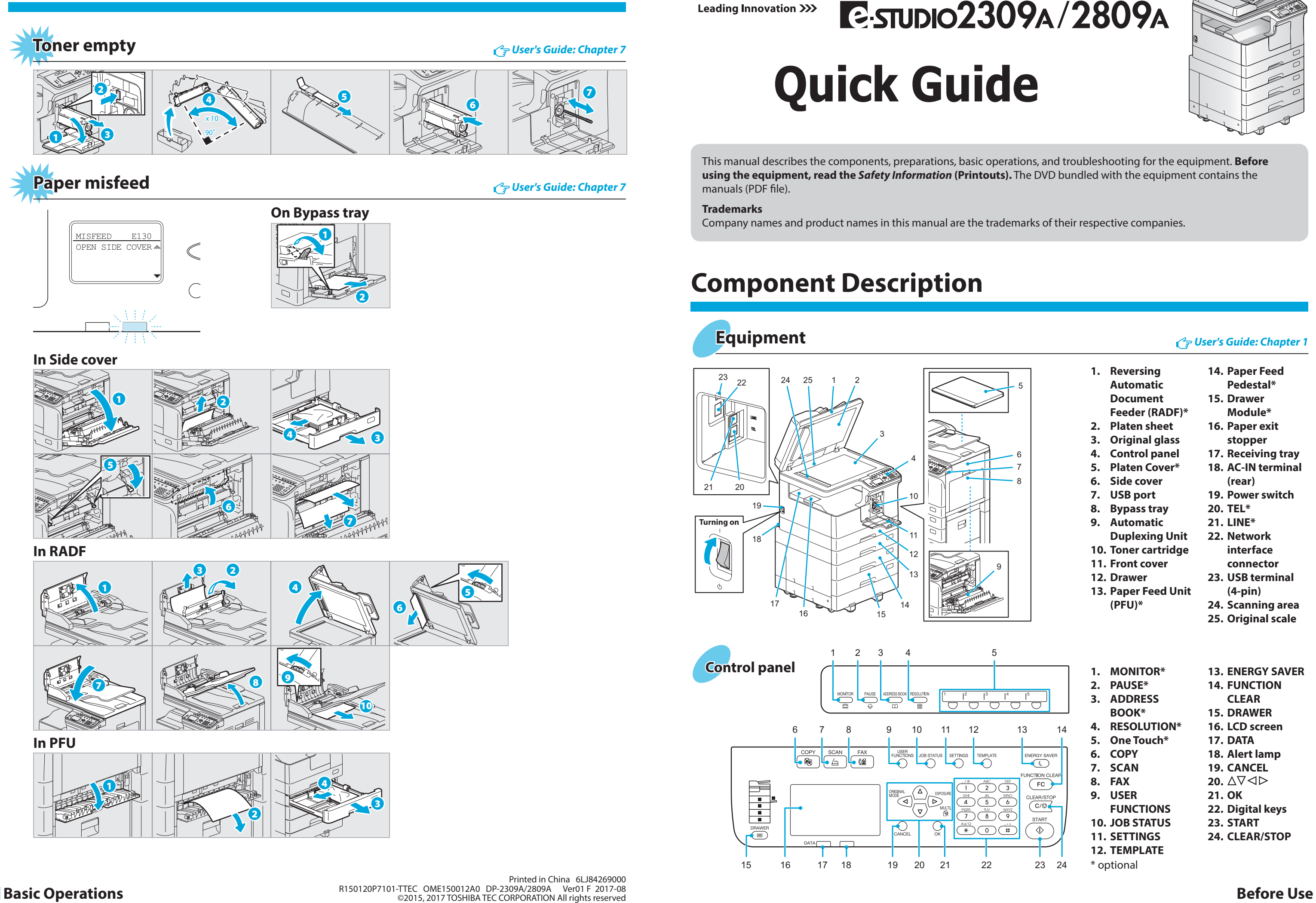

**TOSHIBA Leading Innovation >>>** 

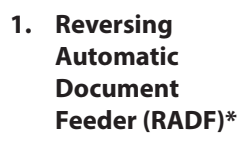

- **2. Platen sheet**
- **3. Original glass**
- **4. Control panel**
- **5. Platen Cover\***
- **6. Side cover**
- **7. USB port**
- **8. Bypass tray 9. Automatic**
- **Duplexing Unit 10. Toner cartridge**
- **11. Front cover**
- **12. Drawer**
- **13. Paper Feed Unit (PFU)\***
- - **14. Paper Feed Pedestal\***
	- **15. Drawer Module\***
	- **16. Paper exit stopper**
	- **17. Receiving tray**
	- **18. AC-IN terminal (rear)**
	- **19. Power switch**
	- **20. TEL\***
	- **21. LINE\***
	- **22. Network interface connector**
	- **23. USB terminal (4-pin)**
	- **24. Scanning area**
	- **25. Original scale**
- **1. MONITOR\***
- **2. PAUSE\***
- **3. ADDRESS**
- **BOOK\* 4. RESOLUTION\***
- **5. One Touch\***
- **6. COPY**
- **7. SCAN**
- **8. FAX**
- **9. USER**
- **FUNCTIONS**
- **10. JOB STATUS**
- **11. SETTINGS**
- **12. TEMPLATE**
- 
- **13. ENERGY SAVER**
- **14. FUNCTION CLEAR**
- **15. DRAWER**
- **16. LCD screen**
- **17. DATA**
- **18. Alert lamp**
- **19. CANCEL**
- **20.**
- **21. OK**
- **22. Digital keys**
- **23. START**
- **24. CLEAR/STOP**

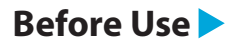

\* optional

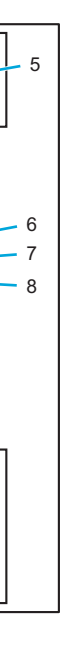

NERGY SAVE

 $($  FC  $)$ 

CLEAR/STOP

**START** 

 $\Diamond$ 

## **Loading paper User's Guide: Chapter 1**

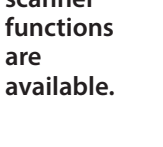

## **Copier** Copier **Copier Copier** 2

**ERGY SAVE** 

 $\overline{(\overline{FC})}$ CLEAR/STOP

### **Scan to USB Memory**

- 1. Place the original(s).
- 2. Press [SCAN].
- 3. Connect the USB storage device to the equipment and wait a few seconds.
- 4. Press  $\nabla$  or  $\Delta$  to select "USB", and then press [OK].
- 5. Press  $\triangleright$  to make the scan settings as required.
- 6. Press [START] to scan your documents.

### **TWAIN Scan**

- 1. Select [Print] from the application's [File] menu.
- 2. Select your printer  $\bullet$ , and then click [Preferences]  $\Theta$ .

- 1. Place the original(s).
- 2. Launch a TWAIN-compliant application.
- 3. Select the device from the application's [File] menu.
- 4. Select the menu to scan from the application's [File] menu.
- 5. Make the scan settings, and then click [Scan].

- **Printer and scanner functions are**
- 3. Make print option settings, and then click [OK].
- 4. Click [Print] ([OK]).

3. Enter the number of copies <sup>SETTINGS</sup> TEMPLATE with the digital keys  $\bullet$ , and  $\begin{tabular}{|c|c|} \hline & $\mathcal{P}$ & $\mathcal{M}\text{BC} & $\mathcal{C}\text{EF}$ \\ \hline & $\mathcal{P}$ & $\mathcal{P}$ & $\mathcal{P}$ \\ \hline $\mathcal{P}$ & $\mathcal{P}$ & $\mathcal{M}\text{BC} & $\mathcal{P}$ \\ \hline $\mathcal{P}$ & $\mathcal{P}$ & $\mathcal{P}$ & $\mathcal{M}\text{BC} \\ \hline $\mathcal{P}$ & $\mathcal{P}$ & $\mathcal{M}\text{BC} & $\mathcal{P}$ \\ \hline $\mathcal{P}$ & $\mathcal{P}$ & $\mathcal{M}\text{BC} & $\mathcal{P}$ \\ \hline $\mathcal{P}$ &$ then press [START]  $\bullet$  to copy.  $\begin{picture}(150,10) \put(150,10){\line(1,0){100}} \put(150,10){\line(1,0){100}} \put(150,10){\line(1,0){100}} \put(150,10){\line(1,0){100}} \put(150,10){\line(1,0){100}} \put(150,10){\line(1,0){100}} \put(150,10){\line(1,0){100}} \put(150,10){\line(1,0){100}} \put(150,10){\line(1,0){100}} \put(150,10){\line(1,0){10$ 1 **To stop copying** Press [CLEAR/STOP]

> **Shortcut keys** Press < : "ORIGINAL MODE" Press  $\triangleright$ : Europe and Americas "EXPOSURE", Except Europe and Americas "ID CARD"

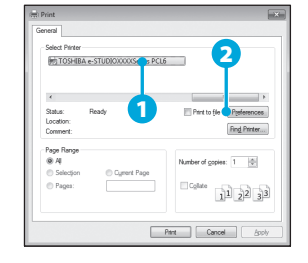

## **Printer** *User's Guide: Chapter 3* **Scanner** *User's Guide: Chapter 5*

### **Bypass tray**

#### **Drawer**

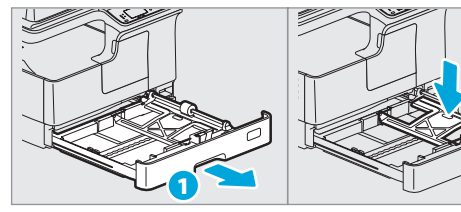

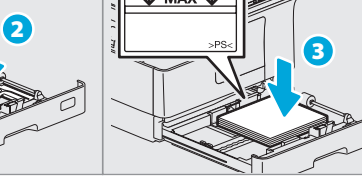

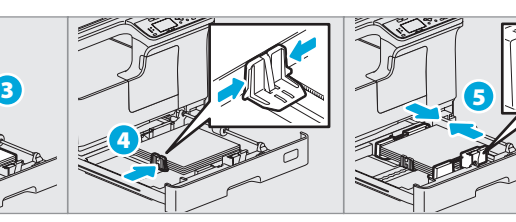

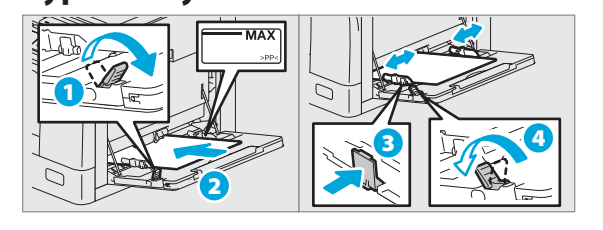

**To reset settings and LCD screen after copying** Press [FUNCTION CLEAR]

2. Press [COPY] and make the copy settings.

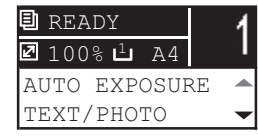

**RADF**

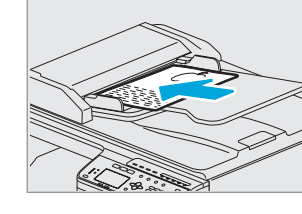

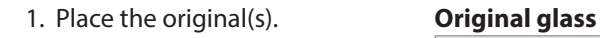

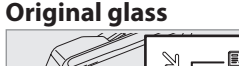

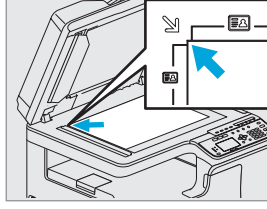

#### **Sending a Fax**

- 1. Place the original(s).
- 5. Press [START].

#### **Registering an Address Book**

- 1. Press [USER FUNCTIONS].
- 2. Select "ADDRESS BOOK" → "PHONE BOOK".
- 3. Make settings for "SPEED DIAL", "GROUP DIAL", and "ONE TOUCH", and then press [OK].

### **To set paper size of Drawer**

When you load paper in the drawer, a pop-up window appears. Follow the instructions and set the paper size. (When the "POP UP" function is set to "ENABLE".)

## **Driver installation**<br>*<i>e*<sup>2</sup> Software Installation Guide: Chapter 2

Installing the driver requires the administrator authority. For Windows 7, Windows 8.1, Windows Server 2008 R2, Windows Server 2012 , or Windows Server 2016, use the installer.

- 2. Press [FAX].
- 3. Make settings for
- transmission conditions. 4. Specify the destination.
- 
- 1. LINE Connect a telephone line.
- 2. TEL Connect an external telephone.

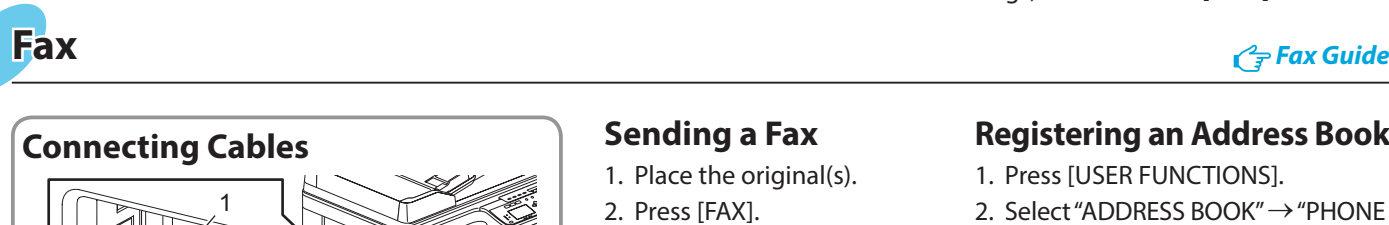

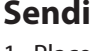

- **Note when installing from installer**
- Close all running applications.
- If the installer does not automatically start, doubleclick "Setup.exe" in the DVD.

### **Using installer**

- 1. Close all running applications.
- 2. Make sure that the equipment is turned on.
- 3. Insert the DVD into the computer.
- 4. Double-click "Setup.exe".
- 5. Follow the on-screen instructions.

## **Before Use Sections Basic Operations**

### **Connecting computer**

Before installing the drivers, connect the equipment and the computer with a USB cable or Network interface cable.

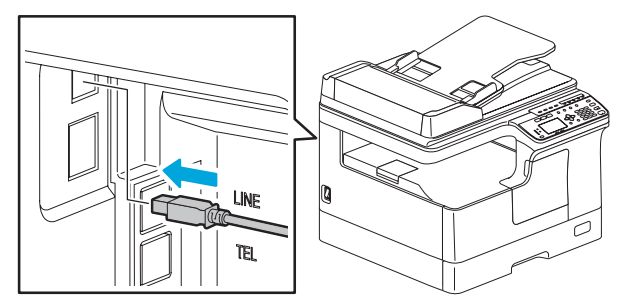

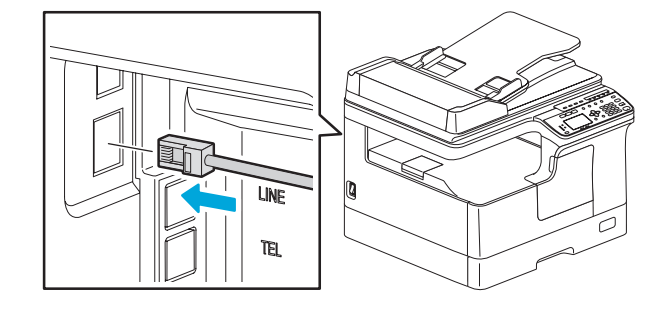

2